Univerzita Hradec Králové Filosofická fakulta Katedra pomocných věd historických

**Databáze pečetí pro vybrané sbírky** Bakalářská práce

Autor: Jan Hemerka Studijní program: 3928 Studijní obor: Počítačová podpora v archivnictví

Vedoucí práce: Ing. Monika Borkovcová

Hradec Králové, 2015

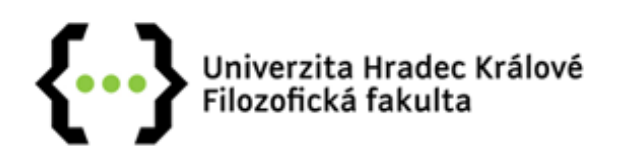

# **Zadání bakalářské práce**

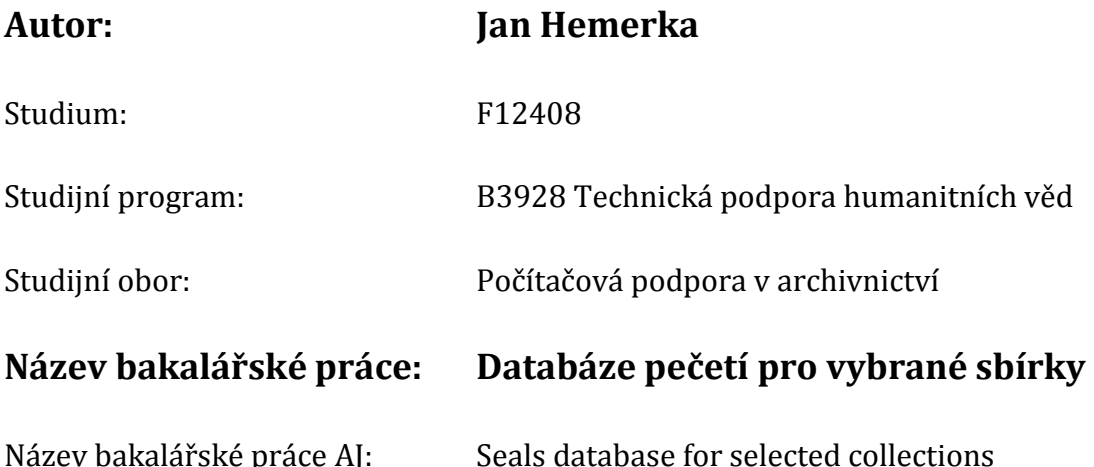

## **Cíl, metody, literatura, předpoklady:**

Cílem práce je vytvoření webového prostředí pro badatele. Jedná se o univerzální databázi, která umožňuje prohlížení a vyhledávání pro roli badatele. Na druhé straně bude moci role redaktora editovat již vložené pečetě, tedy jejich fotografie, popis a metadata po vyhledávání a samozřejmě i vkládat nové pečetě. Obsahem práce je i prezentace vložených materiálů pro studijní účely, tedy vytvoření studijní opory pro výuku.

1) SQL: kompletní průvodce. James R. Groff, Paul N. Weinberg. ISBN 80-251-0369- 2 2) Tvorba internetových stránek pomocí HTML, CSS a JavaScriptu. Martin Domes. ISBN 80-86686-39-6 3) PHP 5 a MySQL 5: průvodce webového programátora. Michael Kofler, Bernd Öggl, ISBN 978-80-251-1813-9

Garantující pracoviště: Katedra pomocných věd historických a archivnictví, Filozofická fakulta

![](_page_2_Picture_17.jpeg)

Datum zadání závěrečné práce: 5. 12. 2014

# **Prohlášení studenta**

Čestně prohlašuji, že tato bakalářská práce je mým vlastním autorským dílem. Práci jsem vypracoval samostatně. Všechny prameny, literaturu a zdroje, které jsem při vypracování práce použil nebo z nich čerpal, v práci řádně cituji a ke zdrojům uvádím kompletní odkaz.

V Hradci Králové 2. 8. 2015 . . . . . . . . . . . . . . . . . . . . . . . .

Jméno a příjmení studenta

# **Poděkování**

Na tomto místě bych rád poděkoval paní Ing. Monice Borkovcové za vedení práce, odborné rady a pomoc v nesnázích. Dále bych zde rád poděkoval paní Mgr. Martině Bolom-Kotari, Ph.D. za poskytnutí fotografií pro účel prezentace webové aplikace. A na závěr bych chtěl poděkovat své rodině a přátelům za to, že za mnou vždy stáli a podporovali mě.

# **Abstrakt**

Cílem bakalářské práce je vytvoření databáze pečetí pro vybrané sbírky a webového prostředí pro badatele. Toto prostředí v roli badatele umožní prohlížet a vyhledávat pečetě, respektive jejich fotografie s řádným popisem. Dále tato aplikace umožňuje role editora a administrátora, které slouží pro vložení, mazání či modifikaci již vložených pečetí a jejich fotografií, popisů a metadat pro vyhledávání. Obsahem práce je i prezentace vložených materiálů pro studijní účely, tedy vytvoření studijní opory pro výuku předmětů souvisejících se sfragistikou. Pro prezentaci webové aplikace, která je součástí této bakalářské práce, byly poskytnuty fotografie od Mgr. Martiny Bolom-Kotari, Ph.D.

Klíčová slova: databáze pečetí, sfragistika, webová aplikace, WordPress

# **Abstract**

The aim of this bachelor thesis is create a database of seals for selected collections, and web application for researchers. This app for the role of researchers allows to view and search for seals or their photo with the ordinary description. Furthermore, this applications enables editor/administrator roles to insert, delete or modify the already inserted seals and their photos, descriptions and metadata which are used for searching in database of seals. This work contains the presentation of inserted materials for educational purposes, thus creating a learning support for teaching subjects related to heraldry. For the presentation of web applications that is part of this work, the photograps provided by Mgr. Martina Bolom-Kotari,Ph.D.

Key words: database of seals, sphragistics, web application, WordPress

# Obsah

![](_page_7_Picture_4.jpeg)

![](_page_8_Picture_1.jpeg)

![](_page_9_Picture_1.jpeg)

![](_page_10_Picture_1.jpeg)

# <span id="page-11-0"></span>**1 Úvod**

První zmínky o zkoumání a popisování pečetí se objevují již ve středověku a to u glosátorů církevního práva. V druhé polovině 13. století se objevila první knižní památka zabývající se popisem pečetí. Touto knižní památkou bylo dílo Konráda de Mure, Vše o umění pečetění. Dalším zlomovým milníkem ve zkoumání pečetí bylo dílo Jeana Mabillona, De re diplomatica libri sex, v němž bylo popsáno zkoumání pečeti za účelem ověření její pravosti.

Zkoumání pečetí se po celá staletí odehrávalo pouze v analogových rovinách. A to především v rámci archivů a archivních sbírek. Avšak v posledních letech se již objevují projekty, které přenášejí analogové pečetní sbírky do sféry digitální. U nás v České Republice je to především internetový katalog pečetí, pečetidel a sbírkových odlitků http://database.aipberoun.cz/pecete/. Tento projekt slouží pro všeobecnou komunitu badatelů.

Cílem mé bakalářské práce je vytvoření webového prostředí pro badatele, převážně z řad studentů, kteří si tak budou moci prohlížet a vyhledávat pečetí uložené v databázi, pro roli badatele. Pro roli editora/administrátora zde bude možnost editovat již vložené pečetě, tedy jejich fotografie, popis a metadata po vyhledávání. Samozřejmě zde bude i možnost vkládat nové pečetě. Obsahem práce je i malá ukázka prezentace pečetí jako studijní opory.

### <span id="page-12-0"></span>**Teoretická část**

### <span id="page-12-1"></span>**2 Sfragistika**

Sfragistika je jednou z pomocných věd historických. Název vědy pochází z řeckého slova sfragís = pečeť, ale někdy se uvádí název sigilografie, odvozené z latinského sigillum = pečeť. Jedná se o vědu zkoumající pečetě, jejich vznik, funkci a historický vývoj. Vychází z diplomatiky, se kterou úzce souvisí, a zároveň z jejích poznatků vycházejí další vědy, například heraldika, genealogie a další pomocné vědy historické, a také dějiny umění. Avšak od roku 1709 je sfragistika samostatnou pomocnou vědou historickou.

#### <span id="page-12-2"></span>**2.1 Historický vývoj sfragistiky**

První zmínky o zkoumání pečetí jsou již patrné ze středověku u glosátorů církevního práva. V polovině 70. let 13. století Konrád de Mure sepsal dílo Summa de arte prosandi (Vše o umění pečetění). V roce 1681 vzniklo dílo De re diplomatika libri sex (O diplomatice knih šest), v němž bylo zkoumání pečetí použito k ověřování pravosti listin a jež napsal benediktýnský mnich Jean Mabillon.

Do této doby se hovoří o sfragistice pouze v rámci diplomatiky. Roku 1709 Johann Michael Heineccius vytvořil dílo De verteribus Germanorum aliarumque nationum sigilis (O starých Germánských a jiných národních pečetích) a oddělil tak od diplomatiky vědu, která se zabývala pečetěmi. Termín sfragistika zavedl až v polovině 18. století Johann Heumann ve své práci Commentarii de re diplomatica imperatorum. Koncem 18. a začátkem 19. století rozvoj sfragistiky stagnoval. Dalšího rozsáhlého rozvoje se sfragistika dočkala až v polovině 19. století a to hlavně z důvodu zjištění, že poznatky ze sfragistiky mohou být důležité i pro jiné vědní obory, a také díky zvýšené vydavatelské činnosti. Byla například vydána ediční řada Monumenta Germaniae Historica, která mapovala německé dějiny od konce Římského impéria až po rok 1500. Důležité pro rozvoj sfragistiky bylo též zakládání sbírek odlitků pečetí a to nejen při veřejných institucích jako například při knihovnách, archivech nebo muzeích, ale také zakládání soukromých sbírek.

### <span id="page-13-0"></span>**2.2 Vývoj sfragistiky v českých zemích**

V českých zemích vniklo v 18. století několik vědeckých prací, které se věnovaly sfragistice. Bylo to hlavně zásluhou Královské české společnosti nauk, což bylo sdružení českých vědců a učenců, které působilo od roku 1784 až do roku 1952, kdy ho nahradila Československá akademie věd. Z této společnosti měl pro sfragistiku největší přínos František Martin Pelcl. Významné pro českou sfragistiku v druhé polovině 19. století bylo vydávání časopisu Památky archeologické a místopisné, který se koncem století přejmenoval na Časopis společnosti přátel starožitností českých. K dalším, kteří přispěli k české sfragistice, zvláště pak k té šlechtické, patřili i Martin Kolář a August Sedláček. Martin Kolář sepsal důležitou práci o šlechtické sfragistice a August Sedláček vytvořil rozsáhlou sbírku pečetních odlitků a vypracoval jejich atlas. Významnou osobností české sfragistiky je také Václav Vojtíšek, který uvedl sfragistiku u nás do vědecké míry a vytyčil různé okruhy sfragistiky.

### <span id="page-13-1"></span>**2.3 Sfragistické prameny**

Sfragistické bádání a zkoumání lze provádět na dvou skupinách sfragistických pramenů. První sfragistické prameny jsou tzv. "hmotné". Mezi hmotné prameny patří pečeti a pečetidla, přičemž se ve větší míře zachovala pouze pečetidla institucí (měst, cechů, úředních kanceláří). Pečetidla jednotlivců se většinou zničila po jejich smrti, aby nedocházelo k jejich zneužívání.

Druhou skupinou sfragistických pramenů jsou pak prameny nepřímé. K nepřímým pramenům patří veškeré písemné záznamy o pečetích zaznamenaných v kronikách apod.

### <span id="page-13-2"></span>**2.4 Rozdělení sfragistiky**

Sfragistiku je možné rozčlenit do šesti skupin podle uživatelů, kteří pečeti používali. Sfragistiku lze rozdělit na panovnickou, šlechtickou, církevní, cechovní, městskou (komunální) a nešlechtickou.

### <span id="page-14-0"></span>**3 Pečeť**

Pečeť je brána jako otisk typáře nebo razidla do pečetní látky, která tento otisk uchová a ten jednoznačně určí majitele. První zmínky o pečetích jsou již z doby čtyři tisíce let před naším letopočtem v Egyptě nebo v zemích orientu. Do středověku se však dostaly z antiky.

### <span id="page-14-1"></span>**3.1 Funkce pečetí**

 $\overline{a}$ 

Díky dlouhé historii a velmi různorodému užívání pečetí nelze jednoznačně stanovit přesné funkce pečetí. Lze je pouze rozčlenit do tří druhů užívání, které se mezi sebou však různě protínají.

První funkcí je tzv. "uzavírací". Pečeť uzavírá dokument a fyzicky ho chrání. Pro otevření se musela pečeť buďto zlomit nebo jinak poškodit. Pokud na dokumentu byla poškozená pečeť, nebyl plně důvěryhodný.

Druhou funkcí je tzv. "pověřovací". Pečeť sloužila jako jasná identifikace vlastníka nebo pověřené osoby. Hojně byla využívána v úředních kancelářích nebo u soudů. "*Pečetidla pak – zavěšena při slavnostních příležitostech na řetězech – byla odznakem určitého důstojenství, např. kancléřů, panovníků apod."<sup>1</sup>*

Třetí funkcí je tzv. "ověřovací". Pečeť zde stojí jako důkaz věrohodnosti a nefalešnosti dokumentu. "*Přitištěním, přivěšením nebo jiným připojením k písemnosti se vydává svědectví o tom, že její obsah je v souladu s vydavatelovým názorem a*  záměrem.<sup>"2</sup>

<sup>1</sup> HLAVÁČEK, Ivan, Rostislav NOVÝ a Jaroslav KAŠPAR. *Vademecum pomocných věd historických*. 3. opr. a dopl. vyd. Jinočany: H & H, 2002, 544 s. ISBN 80-7319-004-4, str. 320

<sup>2</sup> HLAVÁČEK, Ivan, Rostislav NOVÝ a Jaroslav KAŠPAR. *Vademecum pomocných věd historických*. 3. opr. a dopl. vyd. Jinočany: H & H, 2002, 544 s. ISBN 80-7319-004-4, str. 320

### <span id="page-15-0"></span>**3.2 Popis pečetí**

U popisování pečetí je nedůležitější poznat, o jaký typ pečeti se jedná, určit správně vnější znaky a funkci.

### <span id="page-15-1"></span>**3.3 Typy pečetí**

Při popisování pečetí je určován jejich typ. Mezi tyto typy patří: velká pečeť, menší pečeť, sekret, rubní pečeť, signet, pečeť sdružená a další zvláštní pečeti.

Velká pečeť, nebo také sigillum maius, magnum, authenticum, byla užívána v úředních kancelářích panovníků. Často se jí proto také říká majestátní. Je označována za tzv. "pečeť hlavní" a z toho vyplývají i její velké rozměry a okázalé zdobení. Byly připojovány jen k důležitým dokumentům trvalé platnosti a mají stejnou právní váhu jako zlaté buly panovníků nebo olověné buly papežů.

Menší pečeť, nebo též sigillum minus, parvum, secretum, měla menší právní váhu než pečeť velká a používala se u méně významných dokumentů. Množství dokumentů, které obsahují menší pečeť, je tím pádem větší než u pečeti velké. Dále mohla sloužit jako pečeť u dědické smlouvy.

Sekret, též známý jako sigillum secretum, je pečeť malých rozměrů, která samostatně nemá žádnou právní váhu. Nejdříve byl používán jako rubní pečeť, ale později začal sloužit jako pečeť osobní. Nejvíce se užíval u osobní korespondence a u tajných zpráv.

Rubní pečeť, nebo také contrasigillum, sloužila jako prostředek k zabránění falšování pečetí. Byla vytlačena na reversní stranu oboustranné pečeti. Pro větší zabezpečení se typáře reversu a aversu uchovávaly odděleně.

Signet byl zcela osobní pečetí. Často měl na sobě vyobrazeny pouze iniciály nebo erb majitele. Pečetila se jím soukromá korespondence nebo také tajné dokumenty. Nejčastěji měl tvar prstenu.

Sdružená pečeť, jak už napovídá název, sloužila současně více vlastníkům, kteří společně vydávali písemnosti. Nejčastěji však v rámci rodiny, například manželé, otec a syn, sourozenci.

V některých úředních kancelářích se také stávalo, že jednomu člověku patřila současně více jak jedna pečeť, nebo mohl více pečetí vlastnit v průběhu času. Tento případ nastával hlavně díky opotřebení typářů.

Ke zvláštním druhům pečetí se řadí ty, které jsou úzce spjaté s prostředím, ve kterém se nachází, například v církevní hierarchii. Mezi zvláštní druhy pečetí je možné zařadit elekční pečeti nevysvěcených biskupů nebo tzv. "rybářský prsten" papežů.

### <span id="page-16-0"></span>**3.4 Vnější znaky pečetí**

Vnější znaky pečeti obecně popisují vzhled pečeti a slouží k jejímu popisu. Mezi vnější znaky pečeti patří: pečetní látka, tvar, velikost, připevnění pečeti, pečetní obraz a pečetní legenda.

#### <span id="page-16-1"></span>**3.4.1 Pečetní látka**

Pečetními látkami se stávaly látky, které byly dostatečně pružné a odolné, a mohly uchovat otisk typáře. První pečetní látkou užívanou k uchování otisku byla hlína. V pozdějších letech lze pečetě rozdělit podle pečetní látky na buly (kovové pečetě) a voskové pečetě. Nejdříve se u bul užívalo k pečetění olovo, ale později se objevovaly i pečeti z drahých kovů, především to bylo zlato a stříbro. U voskových pečetí se používal včelí vosk s různými příměsemi. V 17. století však byl včelí vosk nahrazen tzv. "španělským lakem" což byl vosk s příměsí silic a olejů.

Dále se jako pečetní látka užívalo nezkvašené pšeničné těsto. Z něhož pak vznikla tzv. "oplatková pečeť", která se většinou dávala pod papírový kryt. Používalo se také tzv. "slepé pečetění" což bylo otištění typáře do papíru. Slepé pečetění se v dnešní době používá např. u svatebních oznámení.

#### <span id="page-16-2"></span>**3.4.2 Tvar pečeti**

V dlouhé historii pečetění se objevovalo nepřeberné množství pečetních tvarů a jejich variací. "*Většina z nich má své vlastní označení (tvar kosočtverečný se označuje jako routovitý nebo romboidní, tvar rovnoramenného trojúhelníku s obroučkovou základnou jako hruškovitý atd.). Přesto ale v podstatě valná většina pečetí je buď*  *kulatá, oválná, zašpičatěle oválná, nebo štítovitá.*" <sup>3</sup> Mezi nejstarší tvary patří kulaté a oválné, které je možné historicky doložit už v raném středověku. Ostatní tvary se přidaly až v průběhu vrcholného, spíše pozdního středověku. Dále se objevují pečeti s neobvyklými tvary, jako jsou troj či čtyřlístkové, srdčitý nebo víceboký.

#### <span id="page-17-0"></span>**3.4.3 Velikost pečeti**

U pečetí se jejich velikost velmi vztahuje k tomu, jak je k dokumentu přidělána a také z jakého materiálu (pečetní látky) je vyhotovena. U pečetí je možné jejich velikost zhruba omezit na rozsah 5 až 150 mm, ale je možné narazit i na větší pečeti. Obecně lze říct, že v průběhu středověku se velikost pečetí zvětšovala.

### <span id="page-17-1"></span>**3.4.4 Připevnění pečeti**

 $\overline{a}$ 

Dalším vnějším znakem pečeti je její připevnění k dokumentu. Nejčastěji se jedná o přitištění, přivěšení nebo zavěšení pečeti k dokumentu. Přitiskovaly se pouze pečetě voskové, kovové byly přivěšovány. Později se přivěšovaly i pečeti voskové. V průběhu let se měnil způsob, jakým byly pečeti přivěšovány, a to především z důvodu toho, že přivěšené pečeti byly mnohdy těžké a poškozovaly dokumenty. Pečeti se přivěšovaly na pergamenovém proužku (převážně voskové), konopném provázku, hedvábném závěsu nebo stuze, a to většinou na spodní okraj dokumentu. Z důvodu poškození dokumentů váhou pečeti vznikla tzv. "plika" což bylo zdvojení spodní části dokumentu jeho přehnutím. "*Vedle pečetí přivěšených se ojediněle objevují pečeti závislé (zavěšené), tj. takové, které byly připojeny k pergamenovému proužku nastřiženému (ale nedostřiženému) přímo z listiny, jejímž středem u dolního okraje byl konec proužku provlečen.*" 4

<sup>3</sup> HLAVÁČEK, Ivan, Rostislav NOVÝ a Jaroslav KAŠPAR. *Vademecum pomocných věd historických*. 3. opr. a dopl. vyd. Jinočany: H & H, 2002, 544 s. ISBN 80-7319-004-4, str. 324

<sup>4</sup> HLAVÁČEK, Ivan, Rostislav NOVÝ a Jaroslav KAŠPAR. *Vademecum pomocných věd historických*. 3. opr. a dopl. vyd. Jinočany: H & H, 2002, 544 s. ISBN 80-7319-004-4, str. 329

### <span id="page-18-0"></span>**3.4.5 Pečetní obraz**

Velice důležitým vnějším znakem pečeti je pečetní obraz. Ten o pečeti vypovídá nejvíce. Pečetní obraz je možné, dle typologie, kterou zavedl kníže Karel I. Hohenlohe-Waldenburg, rozčlenit do pěti typů: typ nápisový, obrazový, portrétní, erbovní a kombinovaný. Tyto jednotlivé typy je možné pak ještě dál rozdělit.

Nápisový typ, kde náplň pečetního pole tvoří nápisy. Dále je možné je rozdělit podle toho, zda uvádějí jméno majitele, nebo jen devízu a podobně.

Obrazový typ, který vyobrazuje předměty, symboly a mýtické bytosti, lze rozčlenit na topografický, věcný, hagiografický a fantastický. Topografický zobrazuje architekturu (stavby nebo stavební prvky). Věcný, který se hojně používal v cechovní sfragistice, znázorňuje rostliny, zvířata, výrobky nebo nástroje. Hagiografický, zpodobňuje církevní motivy, scény a atributy, byl nejvíce využíván v církevní sfragistice. Fantastický obrazový typ vyjevuje fantastické scény a bájná zvířata.

Portrétní typ, v jehož pečetním poli byl portrét, je možné rozdělit na antický, majestátní, pěší, lovčí, jezdecký a pontifikální. Antický vyobrazuje pouze hlavu s poprsím, majestátní zobrazuje panovníka nebo jeho odznaky moci, pěší typ zobrazuje stojící postavu, u lovčího typu je stojící postava oděna v loveckém oděvu, na jezdeckém se objevuje postava jedoucí na koni v plné zbroji a pontifikální zpodobňuje církevního hodnostáře v rouchu s odznaky moci a hodnosti.

Erbovní typ, ve kterém náplň pečetního pole obsahuje erb nebo jen jeho část, je možné rozdělit podle toho, zda je vyobrazený celý erb nebo jeho část, a také podle toho zda se nachází například na praporci, helmu nebo klenotu. Tento typ pečetního obrazu byl velmi oblíbený u nižší šlechty.

Kombinovaný typ obrazu většinou obsahuje více druhů pečetního obrazů. Pokud jsou všechny složky obsaženy ve stejné míře, je možné ho zařadit ke kombinovaným. Převažuje-li však některý prvek je nutno ho zařadit k převažujícímu typu.

### <span id="page-19-0"></span>**3.4.6 Pečetní legenda**

Za pečetní legendu je považován text, který doprovázel grafické znázornění pečeti. Charakterizuje majitele, jeho jméno a tituly. Osvětluje symboliku pečetního obrazu. Blíže určuje kompetenci pečeti, zda se jedná o pečeť městskou, panovnickou, církevní atd… A také udává místopisný údaj.

### <span id="page-19-1"></span>**4 Databáze**

Databáze je integrovaný a organizovaný sběr logicky souvisejících záznamů, souborů nebo dat, které jsou uloženy v počítačovém systému. Databáze konsoliduje záznamy dříve uložené v několika samostatných souborech do společného fondu datových záznamů. Tento společný fond datových záznamů poskytuje data pro mnoho aplikací.

#### <span id="page-19-2"></span>**4.1 Typy databází**

Obecně lze databáze rozdělit na dva typy – operační databáze a analytické databáze.

Operační databáze jsou využívány u mnoha firem, organizací a institucí. Převážně slouží k online zpracovávání transakcí. Dále je možné použít je tam, kde je potřeba upravovat, měnit a zpracovávat data každý den.

Analytické databáze jsou hlavně používány k online analytickému zpracování dat. Jsou vhodné k sledování trendů nebo k zobrazování statistických dat za dlouhé časové období.

#### <span id="page-19-3"></span>**4.2 Databázové modely**

Databázové modely určují logickou strukturu databáze, jak jsou data uskladněna, organizována a jak s nimi je možné manipulovat. Podle toho, jak jsou data v databázi ukládána a podle toho jaké jsou mezi nimi vazby lze databáze rozdělit na hierarchické, síťové, relační, objektové, objektově relační a dokumentově orientované. V dnešní době jsou nejvíce využívány relační databáze.

### <span id="page-20-0"></span>**4.2.1 Hierarchický databázový model**

V tomto modelu jsou data uspořádána hierarchicky do tzv. obráceného stromu. Model má jednu tabulku, která slouží jako kořen stromu a ostatní tabulky jsou větvení. Hierarchický model dle svého členění slouží pouze k použití vazeb 1:N. Pro znázornění vazby N:M je nutné rozčlenit vazbu na více 1:N.

#### <span id="page-20-1"></span>**4.2.2 Síťový databázový model**

Síťový model byl hlavně vytvořen, aby vyřešil problém s vazbou N:M. Tento problém se objevil u hierarchického databázového modelu. Síťový model je určován uzli a množinovými strukturami. Uzel udává soubor záznamů a množinová struktura prezentuje a uvádí vztah mezi entitami v databázi.

#### <span id="page-20-2"></span>**4.2.3 Relační databázový model**

 $\overline{a}$ 

Relační model je v dnešní době nejvíce používaný. "*Relační databáze ukládá data ve vztazích, které uživatel vidí jako tabulku. Každý vztah je složen z uspořádaných n-tic, neboli záznamů, a atributů neboli polí. Skutečné uspořádání záznamů, nebo polí, v databázi je zcela nepodstatné a každý záznam v tabulce je identifikován polem, které obsahuje unikátní hodnotu.*" 5 Tyto rysy umožňují datům existovat nezávisle na svém fyzickém uložení. Není tedy potřeba znát přesné umístění záznamu, když z něho chceme získat potřebná data. A v tomto aspektu se relační model liší od předchozích dvou typů.

U relační databáze hovoříme také o Systému pro správu relační databáze (RDBMS). RDBMS je software používaný k vytváření, udržování, modifikaci a správě relační databáze. Mezi tento software je možné zařadit například MySQL nebo phpMyAdmin.

<sup>5</sup> HERNANDEZ, Michael J. *Návrh databází*. 1. vyd. Praha: Grada, 2006, 408 s. Profesionál. ISBN 80-247-0900-7, str. 47

### <span id="page-21-0"></span>**4.2.4 Další databázové modely**

Mezi další databázové modely patří objektový, objektově relační a dokumentově orientovaný databázový model. Všechny tyto modely mají základ v relačním datovém modelu, pouze ho vždy o něco rozšiřují.

V případě objektového modelu (nebo také objektově orientovaného modelu) je relační databáze ponížena na datové skladiště. Tento model nemá teoretický základ, na rozdíl od relačního modelu, který teoretický základ má. Datové skladiště se používá při analýze rozsáhlých souboru dat. Data uložená do datového skladiště musí být z odlišných datových zdrojů, které nemusí mít stejný formát. Data do datového skladiště jsou ukládána s důrazem na jejich flexibilitu. Z tohoto důvodu se k ukládání dat většinou využívá technologie OLAP<sup>6</sup>. Vytvořené datové skladiště může být díky flexibilitě dat použito opakovaně pro různé typy dotazů.

Objektově relační model (rozšířený relační datový model) rozšířil relační model o některé objektové prvky a znaky. Mezi tyto prvky a znaky patří například třídy, zapouzdření, dědičnost, apod.

Dokumentově orientovaný datový model či databáze se dá také vyjádřit jako tzv. datový sklad. Slouží k ukládání, vyhledávání a ke správě dokumentově orientovaných informací. V tomto datovém modelu se nevytváří schéma pro ukládání dat, což umožňuje uložení dat s odlišnými atributy. Dokumentově orientovaný datový model patří do kategorie tzv. NoSQL<sup>7</sup>. Mezi nejznámější dokumentově orientované databázové systémy patří Apache CouchDB a MongoDB.

### <span id="page-21-1"></span>**4.3 Návrh databáze**

 $\overline{a}$ 

Při návrhu databáze je nejdůležitější věcí určení toho, jaká data bude databáze obsahovat. Když je určeno, jaký typ dat bude databáze obsahovat, je podle typu dat

<sup>6</sup> OLAP je technologie umožňující ukládání dat v databázi a kategorizaci velkého množství dat pro snadnou přístupnost a srozumitelnost koncových uživatelů.

<sup>7</sup> NoSQL je databáze jenž nám poskytuje nástroj pro ukládání a načítání dat, který je modelován v jiných než tabulkových vztazích, které jsou používané v relačních databázích.

možné určit jaký bude použit databázový model. Podle zvoleného databázového modelu je možné vytvořit funkční model databáze, kterým je navrženo, jak databáze bude vypadat.

Je mnoho způsobů jak vytvořit model databáze, například pomocí E-R diagramu. Tento diagram znázorňuje vztahy mezi tabulkami databáze, při čemž jedna tabulka představuje právě jednu entitu. *"Entita = Množina objektů se shodnými vlastnostmi, které uživatel nebo organizace identifikuje jako nezávisle existující objekty."*<sup>8</sup> Entity jsou mezi sebou propojeny vztahy. Každý vztah má svou kardinalitu, 1:1, 1:N a N:M. Každá entita má své vlastnosti, jimž se říká atributy. Atributy udávají to, co je možné o entitách zjistit. Musí být zvolen primární klíč, pro každou entitu jeden. Každý primární klíč musí být jedinečný. Dále pak je nutné určit datové typy jednotlivých atributů.

![](_page_22_Figure_2.jpeg)

*Obr.1 ER diagram*

 $\bf 8$ <sup>8</sup> CONOLLY, Thomas, Carolyn E BEGG a Richard HOLOWCZAK. *Mistrovství - databáze: profesionální průvodce tvorbou efektivních databází*. Vyd. 1. Brno: Computer Press, 2009, 584 s. ISBN 978-80-251-2328-7, str. 156

# <span id="page-23-0"></span>**4.3.1 Datové typy atributů v MySQL**

V systému MySQL je možné datové typy rozdělit do tří kategorií a to podle toho o jaká data se jedná.

• číselné typy

Tyto datové typy pracují jak s celými čísly tak i čísly desetinnými. Dokážou pojmout kladná i záporná čísla. Mezi tyto typy patří TINYINT, SMALLINT, MEDIUMINT, INT, BIGINT, FLOAT, Double a Decimal.

• řetězcový typy

Tyto datové typy jsou primárně určeny pro text, ale je možné je použít pro veškeré druhy dat. Dokonce se dají použít i pro číselná data. Mezi tyto typy patří CHAR, VARCHAR, TINYBLOB, BLOB, MEDIUMBLOB, LONGBLOB, TINYTEXT, TEXT, MEDIUMTEXT, LONGTEXT, ENUM a SET.

typy pro datum a čas

Tyto datové typy jsou určeny pouze pro datum a čas. V některých typech datum a čas vystupují společně a v některých jsou samostatně. Mezi tyto typy patří DATE, TIME, DATETIME, TIMESTAMP a YEAR.

### <span id="page-23-1"></span>**4.3.2 Normální formy**

Aby byly tabulky databáze dobře navržené, musejí mít určitou formu. V tomto případě je hovořeno o normálních formách. Normální formy jsou čtyři, 1NF, 2NF, 3NF a BCNF.

První normální formou je 1NF. "*Tato forma říká, že všechny atributy jsou atomické, tj. dále již nedělitelné (jinými slovy, hodnotou nesmí být relace).<sup>9</sup>*

Druhá normální forma je 2NF. "*Tabulka splňuje 2NF, právě když splňuje 1NF a navíc každý atribut, který není primárním klíčem je na primárním klíči úplně závislý.<sup>10</sup>* To nastane, když se v řádku tabulky neobjeví položka, závislá pouze na části primárního klíče*.*"

Třetí normální forma je 3NF. "*Relační tabulky splňují třetí normální formu*, *jestliže splňují 2NF a žádný atribut, který není primárním klíčem, není tranzitivně*  závislý na žádném klíči."<sup>11</sup>

Čtvrtá normální forma je BCNF (Boyce-Coddova normální forma). "*Tabulka splňuje BCNF, právě když pro dvě množiny atributů A a B platí: A->B a současně B není podmnožinou A, pak množina A obsahuje primární klíč tabulky.*" 12

# <span id="page-24-0"></span>**5 Použité nástroje**

 $\overline{a}$ 

Tato kapitola je věnována nástrojům, které je možné použít k realizaci databáze. K těmto nástrojům, ve kterých lze databázi programovat nebo které lze pro realizaci databáze použít patří například systémy phpMyAdmin, WordPress, MySQL a Apache.

<sup>9</sup> Databáze a jazyk SQL. ZONER SOFTWARE, A.S. *Interval.cz* [online]. [cit. 2015-07-29]. Dostupné z: https://www.interval.cz/clanky/databaze-a-jazyk-sql/

<sup>10</sup> Databáze a jazyk SQL. ZONER SOFTWARE, A.S. *Interval.cz* [online]. [cit. 2015-07-29]. Dostupné z: https://www.interval.cz/clanky/databaze-a-jazyk-sql/

<sup>11</sup> Databáze a jazyk SQL. ZONER SOFTWARE, A.S. *Interval.cz* [online]. [cit. 2015-07-29]. Dostupné z: https://www.interval.cz/clanky/databaze-a-jazyk-sql/

<sup>12</sup> Databáze a jazyk SQL. ZONER SOFTWARE, A.S. *Interval.cz* [online]. [cit. 2015-07-29]. Dostupné z: https://www.interval.cz/clanky/databaze-a-jazyk-sql/

Pro úpravu skriptů je možné zvolit například program PSPad. Důvodů, proč si ho zvolit, je několik. Je volně šiřitelný a splňuje požadavky, které splňují potřeby pro práci se skripty.

#### <span id="page-25-0"></span>**5.1 WordPress**

"*WordPress je redakční systém vyvíjeny jako opensource <sup>13</sup> projekt, celý zdrojový kód je popsaný v dokumentaci a dává tak možnost každému programátorovi se zapojit do jeho vývoje, upravovat jeho části a přizpůsobit si ho podle vlastních představ, lze ho tak použít téměř pro cokoliv. Toho také využívají stovky lidí a podílí se na vývoji wordpress, čímž ho staví před komerční produkty, které tvoří jen pár jedinců a nikoliv široká veřejnost.*" <sup>14</sup> Systém WordPress je vyvíjen pod licencí GNU<sup>15</sup> GPL<sup>16</sup> a je podporován společností Automattic. Dnešní verze má i podporu v českém jazyce.

### <span id="page-25-1"></span>**5.1.1 Historie WordPressu**

 $\overline{a}$ 

Projekt WordPress vznikl v roce 2003, ale ve svých začátcích byl používán jen hrstkou nadšenců. V dnešní době je jednou z nejvyužívanějších blogerských a publikačních platform v celosvětovém měřítku. Dle oficiálních statistik je systém Wordpress využíván na 15% internetových stránek na světě. Má možnost spravovat vícero webů pod jedinou instalací. Dále má schopnost vytvořit více webů na jednom serveru a možnost vytváření databází – a to tím že ukládá soubory do různých podadresářů.

 $13$  Opensource = počítačový software s otevřeným zdrojovým kódem, to znamená, že ho může každý, při dodržení jistých podmínek (např. licence GNU), prohlížet a upravovat.

<sup>14</sup> WordPress – česká podpora. *WordPress portál* [online]. 2015 [cit. 2015-07-29]. Dostupné z: http://www.cwordpress.cz/

<sup>&</sup>lt;sup>15</sup> GNU - projekt zaměřený na svobodný software, inspirovaný operačními systémy unixového typu

<sup>&</sup>lt;sup>16</sup> GNU GPL - všeobecná veřejná licence GNU pro svobodný software

### <span id="page-26-0"></span>**5.1.2 Požadavky pro webhosting**

Pro to, aby na serveru mohl fungovat redakční systém WordPress je nutné splnit alespoň tyto dvě podmínky:

- webhosting musí podporovat PHP verze 5.2.4 nebo novější
- webhosting musí podporovat MySQL 5.0 nebo novější

HTTP server, který je pro běh systému WordPress doporučený je server Apache nebo Litespeed. Systém WordPress však funguje na každém serveru, který splňuje podmínky pro PHP a MySQL.

#### <span id="page-26-1"></span>**5.1.3 Plugin a widget**

V této podkapitole jsou vysvětleny dva pojmy, které se později objeví v praktické části. Těmito pojmy jsou plugin a widget.

Plugin neboli zásuvný modul je software, který slouží jako doplňkový modul jiné aplikace a rozšiřuje ji.

Widget neboli ovládací prvek je základním elementem softwaru sloužícím ke komunikaci programu a uživatele.

#### <span id="page-26-2"></span>**5.2 Apache**

Program Apache je spolu s PHP a MySQL nejpoužívanějším programem využívaným ke tvorbě dynamických webových stránek a webových aplikací. Program Apache se stal nejpoužívanějším programem proto, že vyniká nejen snadnou instalací i v domácích podmínkách, ale i kvalitou vývojového prostředí.

Apache HTTP Server je volně přístupný software s otevřeným zdrojovým kódem. Má širokou dostupnost, ať již pro uživatele GNU/Linux, BSD, Solaris, Mac OS X, Microsoft Windows, ale i pro další platformy. V současné době se na serverech Apache nachází většina webových stránek na celém světě.

### <span id="page-27-0"></span>**5.3 PSPad**

Internetové stránky lze psát v mnoha programech, v neposlední řadě dokonce v Poznámkovém bloku, který nalezneme v každém počítači, v němž je umístěn operační systém Windows. Jako další program, ve kterém lze psát webové stránky je například PSPad. Jeho velkou předností je, že barevně odděluje části kódu PHP a části HTML kódu. Což velmi ocení nejen ti, kteří s tvorbou WWW stránek začínají, ale i ti co již mají za sebou nějaké zkušenosti. Velmi užitečnou schopností PSPadu je také, že umožňuje nahlédnutí aktuálně psané stránky v internetovém prohlížeči. Má v sobě zabudovanou knihovnu TiDy pro formátování a kontrolu HTML.

Dalším důvodem, proč je dobré si zvolit program PSPad k úpravě skriptů je ten, že má uživatelské rozhraní v českém jazyce a umožňuje práci na více dokumentech najednou.

Nejnovější verze programu PSPad je verze 4.5.9 a byla vydána v březnu 2015. V této verzi je největší novinkou nová funkce, která uživateli umožní obnovit poslední otevřený soubor. Dále je zde rozšíření PHP zvýrazňovače, který byl rozšířen o nová klíčová slova k verzi PHP 5.6, a také zde byla do CSS zvýrazňovače přidána podpora LESS cement.

### <span id="page-27-1"></span>**5.4 PhpMyAdmin**

PhpMyAdmin je softwarový nástroj napsaný v PHP, který slouží k jednoduché správě databází MySQL na webu. Umožňuje rychle vytvářet nové tabulky nebo jednoduše odhalovat chyby. Je volně šiřitelný pod všeobecnou veřejnou licencí (GNU).

Aktuální verze phpMyAdmin jsou již dostupné v 55 jazykových mutacích mimo jiné i v českém jazyce. Nejnovější verzí phpMyAdmin je verze 4.4.

### <span id="page-27-2"></span>**5.5 MySQL**

MySQL je databázový systém, který umožňuje PHP zpřístupnění a zobrazení dat v podobě čitelné pro webové prohlížeče. Je to server, jež zpracovává dotazy ve

strukturovaném dotazovacím jazyku  $SQL^{17}$ . Jedná se o sbírku dat, která jsou uspořádána do tabulek, v nichž je možné data vytvářet, odstraňovat, upravovat nebo je z nich načítat. To vše je možné udělat bez nutnosti změny uspořádání samotných tabulek.

Jednou z hlavních a nejdůležitějších vlastností MySQL je nezávislost spuštění na hostitelově platformě.

### <span id="page-28-0"></span>**6 Použité technologie**

Tato kapitola je věnována technologiím, které je možné použít k realizaci databáze. Mezi technologie, které lze použít pro realizaci databáze patří programovací jazyky PHP, SQL, HTML a XHTML. Dále zde je možné uvést i CSS - kaskádové styly.

#### <span id="page-28-1"></span>**6.1 HTML**

 $\overline{a}$ 

Vznik HTML (HyperText Markup Language = hypertextový značkovací jazyk) je spjatý se vznikem služby World Wide Web. Je to hlavní programovací jazyk k vytváření internetových stránek a ke zveřejňování dokumentů na webu.

Vzhledově se HTML podobá obyčejnému textu, avšak na rozdíl od obyčejného textu obsahuje pouze informace o formátování a vzhledu. Tyto informace jsou pro prohlížeč, ve kterém bude stránka zobrazována, a jsou do textu zakomponovány pomocí tzv. tagů (značek), které jsou vklíněné mezi znaky " $\leq$ ".

#### <span id="page-28-2"></span>**6.1.1 Druhy HTML tagů/značek**

Podle významu tagů je možné je rozdělit do tří základních skupin a to na strukturální, popisné (sémantické) a stylistické.

Strukturální značky udávají strukturu dokumentu. Dávají dokumentu formu. Mezi strukturální značky patří například  $\langle p \rangle$  = odstavec, nebo  $\langle h \rangle$ .  $\langle h \rangle$  = stupně nadpisů.

<sup>&</sup>lt;sup>17</sup> SQL (Structured Query Language) – standardizovaný strukturovaný dotazovací jazyk používaný pro práci s daty v relačních databázích.

Popisné (sémantické) značky udávají jakou povahu má daný prvek. Je možné sem zařadit například značky <title> = nadpis nebo <address> = adresa. Umožňují snadnější automatizované zpracovávání dokumentů.

Stylistické značky slouží k určování vzhledu stránky při jejím zobrazení na webu. Mezi stylistické značky patří například  $\langle b \rangle$  = tučné písmo. Od stylistických značek se však v současné době upouští a to hlavně z důvodu, že jsou koncipovány pouze pro zobrazování dokumentů na obrazovce počítače. Neřeší zobrazení na mobilních telefonech či tabletech. Z tohoto důvodu jsou stylistické značky nahrazeny kaskádovými styly (CSS), v nichž jde nastavit rozlišení pro zobrazení na všech přístrojích.

#### <span id="page-29-0"></span>**6.1.2 Nejnovější verze HTML - HTML verze 5**

Nejnovější verzí jazyka HTML je verze 5. Vydána byla roku 2014 a jako novinku do HTML přináší podporu pro multimediální prvky a aplikace fungující i bez připojení k internetu. Další velkou změnou proti verzi 4 je umožnění kratšího zápisu DOCTYPE a některých dalších prvků.

#### <span id="page-29-1"></span>**6.2 XHTML**

 $\overline{a}$ 

XHTML je norma, která omezuje jazyk HTML. Jazyk XHTML se vyskytuje ve třech verzích. Mezi tyto tři verze patří XHTML 1.0 Transitional, XHTML 1.0 Strict a XHTML 1.0 Frameset. Největší výhodou jazyka XHTML je, že striktně trvá na dodržování standardů pro tvorbu webových stránek. "*Jestliže vám HTML umožňuje občas nějakou tu značku neukončit, XHTML trvá na uzavření všech elementů, i těch prázdných. Aby se dosáhla větší kompatibilita mezi prohlížeči, je dobré ještě před lomítko v takovém případě přidat prázdnou mezeru a pro neprázdné elementy použít uzavírací značku.*" <sup>18</sup>

<sup>18</sup> CASTRO, Elizabeth. *HTML, XHTML a CSS: názorný průvodce tvorbou WWW stránek*. Vyd. 1. Brno: Computer Press, 2007, 438 s. ISBN 978-80-251-1531-2, str. 36

### <span id="page-30-0"></span>**6.3 CSS – Cascading Style Sheets neboli kaskádové styly**

Pomocí HTML kódování vytváříme kostru internetových stránek, pomocí CSS však definujeme jejich vzhled. "*Na všech stránkách téhož webového místa by měly být všechny nadpisy stejné úrovně, odkazy, odstavce běžného textu, zdůrazněné části textu atd. stejného stylu.*" <sup>19</sup> Tohoto stavu se pomocí HTML dosahuje velmi obtížně a pracně. Jednodušeji to lze definovat v CSS. Jako šablona kaskádových stylů je koncipován jednoduchý textový soubor, jenž obsahuje pravidla, která ovlivňují, pomocí svých vlastností a hodnot, zobrazení jednotlivých elementů webové stránky. Na tento textový soubor je poté pouze vložen odkaz <link> do samotného HTML kódu. Pomocí kaskádových stylů je možné určovat typ písma, barvu textu, pozicování elementů, přizpůsobení stránky pro tisk atd. Další velkou výhodou CSS je fakt, že ho lze vytvářet mimo webovou stránku a později ho použít na veškeré stránky vytvářeného webu. Avšak aby bylo možné CSS použít, musí mít webová stránka dobře stavěnou strukturu.

### <span id="page-30-1"></span>**6.3.1 Nejnovější verze CSS - CSS verze 3**

CSS verze 3 je nejnovější verzí kaskádovacích stylů. Mezi novinky této verze patří například možnost stínování textu, zaoblení rohů u HTML prvku, transformace prvků atd. Další velkou novinkou ve verzi 3 jsou barevné modely RGBA, HSL a HSLA.

#### <span id="page-30-2"></span>**6.4 PHP**

 $\overline{a}$ 

Další velmi důležitou a podstatnou součástí tvorby internetových stránek se stal skriptovací programovací jazyk PHP – Hypertext Preprocessor. V počátcích webu, kdy internetové stránky zobrazovaly pouze informace vepsané ve zdrojovém kódu, se hovořilo o statických stránkách. Později se ukázalo, že statické stránky přestávají vyhovovat. Nešlo zde zobrazovat aktuální čas a datum. Nemožné bylo také zobrazovat databáze a vyhledávat v nich. Proto se začaly vytvářet nástroje pro vytváření dynamických internetových stránek. PHP je jedním z těchto nástrojů. V dnešní době je PHP nejrozšířenějším skriptovacím programovacím jazykem pro webové prostředí. Je převážně určený pro vytváření dynamických webových stránek a webových aplikací.

<sup>19</sup> PROKOP, Marek. *CSS pro webdesignery: kaskádové styly pro webdesignéry*. Vyd. 1. Praha: Mobil Media, 2003, 288 s. ISBN 80-86593-35-5, str. 15

Při používání jazyka PHP vepisujeme jednotlivé skripty do HTML kódu. Tyto skripty se při zobrazování integrují do HTML.

### <span id="page-31-0"></span>**6.4.1 Nejnovější verze PHP - PHP verze 5.6**

Nejnovější zatím vydanou verzí jazyka PHP je verze 5.6. Vydaná byla roku 2014. Největší novinky, které verze obsahovala, byly konstantní skalární výrazy, variadické funkce, operátor pro umocňování a upload souborů větších než 2GB. Další připravovanou verzí jazyka PHP je verze 7, která by měla vyjít v říjnu roku 2015.

### <span id="page-31-1"></span>**6.5 SQL**

SQL je standardizovaný strukturovaný dotazovací jazyk sloužící pro práci s daty v relačních databázích. SQL je řazeno mezi deklarativní programovací jazyky. Deklarativní programovací jazyk je možné vysvětlit tak, že kód SQL jazyka je vložen do odlišného programovacího jazyka, který má již předem vytvořenou procedurální strukturu, tedy kód SQL jazyka není psán v programu jako takovém.

Jazyk SQL je složen ze čtyř částí:

- Data Definition Language slouží k vytváření databázových schémat a katalogů
- Storage Definition Language definuje jakým způsobem je možné ukládat tabulky
- View Definition Language je určený návrhářům a správcům a udává jak vytvářet pohledy
- Data Manipulation Language tato část jazyka SQL obsahuje základní příkazy jazyka

S částí Data Manipulation Language jazyka SQL nejvíce pracují programátoři databází anebo koncoví uživatelé.

### <span id="page-32-0"></span>**6.5.1 Příkazy SQL**

Mezi příkazy jazyka SQL sloužícím k manipulaci dat (DML) patří příkazy SELECT, UPDATE, DELETE, INSERT, MERGE, SHOW a EXPLAIN.

Příkaz SELECT se používá v případě, když jsou vybírána data, která jsou uskladněna v databázi. Příkaz UPDATE se používá v případě, když uživatel chce data v databázi nějak poupravit nebo změnit. Příkaz DELETE se používá v případě, když je potřeba některá data z databáze vymazat. Příkaz INSERT se používá v případě, když do databáze mají být vložena nová data. Příkaz SHOW zprostředkovává zobrazení databáze, tabulek nebo jejich definice. Příkaz EXPLAIN umožňuje zobrazení postupu příkazu SQL.

Příkaz MERGE je kombinací příkazů INSERT a UPDATE. Tento příkaz má dvě části. V první části, pokud neexistuje odpovídající klíč, data do databáze vloží. V druhé části, pokud zjistí, že odpovídající klíč existuje, data upraví ve stylu UPDATE.

Mezi příkazy jazyka SQL sloužící k definování dat (DDL) v databázi patří příkazy CREATE, ALTER a DROP. Tyto příkazy slouží k vytváření, úpravě, doplňování a mazání struktury databáze.

Příkaz CREATE slouží k vytváření nových objektů databáze, jako například tabulek, indexů, pohledů, apod. Příkaz ALTER umožňuje změny již vytvořených objektů. Příkaz DROP slouží pro odstraňování objektů z databáze.

Mezi další příkazy jazyka SQL patří příkazy pro řízení dat (DCL). Tyto příkazy jsou GRANT, REVOKE, START TRANSACTION, COMMIT a ROLLBACK.

Příkaz GRANT slouží jako příkaz pro přidělování oprávnění k určitým objektům. Toto oprávnění je přidělováno jednotlivým uživatelům. Příkaz REVOKE slouží naopak pro odejímání oprávnění uživatelům. Příkaz START TRANSACTION slouží k zahájení transakce v rámci databáze. Příkaz COMMIT slouží k potvrzení probíhající transakce a příkaz ROLLBACK slouží ke zrušení právě probíhající transakce a k návratu do původního stavu před spuštěním transakce.

### <span id="page-33-0"></span>**Praktická část**

### <span id="page-33-1"></span>**7 Návrh databáze**

Navrhovaná databáze má za cíl obsahovat všechny důležité údaje, které jsou potřeba k popisu pečetí. Tato databáze nemá za účel konkurovat velkým databázím pečetí jako například http://database.aipberoun.cz Mělo by se jednat o databázi sloužící převážně ke studijním účelům. Celý systém databáze je řešený jako webová aplikace, tudíž bude dostupná nezávisle na platformě či zařízení.

### <span id="page-33-2"></span>**7.1 Role a přístupy**

Databáze má za cíl splňovat možnost víceúrovňového přístupu. Každý stupeň slouží jiné roli uživatele. Mezi role patří "návštěvník", "spolupracovník", "redaktor", "šéfredaktor" a "administrátor". První, návštěvnický stupeň je určen badatelům, kteří mohou vyhledávat a prohlížet data, nebo na stránce zanechat komentář či hodnotit fotografie. Druhý stupeň tzv. "spolupracovník" má stejné možnosti jako "návštěvník". To znamená, že může vyhledávat a prohlížet data. Navíc také může schvalovat ke zveřejnění komentáře udělené "návštěvníky" a přidávat nové příspěvky. Třetí stupeň je "redaktor". V tomto stupni má "redaktor" stejná práva jako "spolupracovník", ale navíc také může nahrávat média a spravovat knihovnu médií. Jako další je zde role "šéfredaktor". "Šéfredaktor" má stejná oprávnění jako "redaktor", ale navíc může vytvářet nové a upravovat stávající stránky webu. Jako poslední je zde role "administrátora", který má na stránce neomezená práva. Může schvalovat komentáře, hodnotit fotografie, přidávat nové příspěvky a nahrávat média. Dále může spravovat knihovnu médií, vytvářet a spravovat stránky webu, vytvářet a editovat fotoalba, nahrávat, upravovat a popisovat fotografie, přidávat a mazat uživatele, přidělovat přístupové role a přidělovat přístupová hesla.

### <span id="page-34-0"></span>**8 Tvorba aplikace**

V této kapitole popisuji samotnou tvorbu mé webové aplikace, instalaci systému WordPress, tvorbu grafického layoutu, použité moduly a widgety a tvorbu fotoalb s popisy fotografií.

#### <span id="page-34-1"></span>**8.1 Systém WordPress - instalace**

Instalace systému WordPress je jednoduchá a zvládne ji i začátečník. Skládá se z pár jednoduchých kroků.

Prvním krokem, co jsem udělal, bylo zjištění zda je možné na server edu.uhk.cz systém WordPress nainstalovat. Server edu.uhk.cz podporuje PHP i MySQL v potřebné verzi a sám běží na serveru Apache, což znamená, že má se systémem WordPress dobrou kompatibilitu.

Druhým krokem bylo stažení samostatného instalačního balíčku. Tento balíček se nachází buďto na stránkách WordPress s českou podporou, anebo na oficiálních stránkách WordPressu. Balíček je malý (cca 6MB) a jeho stažení trvá pouhý okamžik.

Třetím krokem bylo rozbalení souboru v PC. Stažené soubory s WordPressem jsem si rozbalil do samostatné složky.

Čtvrtým krokem bylo nahrání rozbalených souborů na hostingový server. Na server edu.uhk.cz jsem soubory nahrál pomocí FTP klienta. Po úspěšném nahrání všech souborů na edu.uhk.cz jsem mohl překročit k dalšímu kroku, a to k instalaci systému.

Pátým krokem je instalace systému WordPress. Do internetového prohlížeče jsem vepsal internetovou adresu své stránky, edu.uhk.cz/pecete, a objevila se mi stránka s dalším postupem k instalaci. Postup jsem si přečetl a kliknul na "Pokračovat". Následně se objevila další stránka, na které bylo nutné vyplnit následující informace:

- Název databáze pecete
- Uživatelské jméno pecete
- Heslo zde jsem vyplnil heslo, které jsem dostal od administrátora (z bezpečnostních důvodů ho zde neuvádím)
- Databázový server edu.uhk.cz/phpmyadmin
- Předpona tabulek wp\_

Ponechal jsem původní předponu tabulek. Změna předpony se doporučuje pouze v případě, pokud na jednom serveru chceme provozovat více databází.

Po vyplnění potřebných údajů jsem kliknul na "Potvrdit" a objevila se další stránka s textem, který oznamoval úspěšné zvládnutí předchozích kroků. Po kliknutí na tlačítko "Instalovat", které se na této stránce nacházelo, se objevila stránka, na které se vyplňují základní informace pro užívání webu. Tyto informace lze později v administraci webu změnit.

- Název webu Databáze pečetí
- Uživatelské jméno admin pecete (uživatelské jméno administrátora)
- Heslo zde jsem si zvolil heslo (opět ho z bezpečnostních důvodů neuvádím)
- zde se vypisuje heslo znovu

Pokud si heslo nezvolíme, bude nám automaticky vygenerováno. Pod kolonkami pro vyplnění hesla je umístěný indikátor síly hesla a tak můžu zjistit, jak silné heslo jsem si zvolil.

- Emailová adresa zde jsem vyplnil emailovou adresu, na níž mě následně přišlo potvrzení instalace a potvrzení hesla
- Dostupnost pro vyhledávače toto políčko jsem nechal zaškrtnuté

Po vyplnění požadovaných informací jsem kliknul na "Instalovat WordPress". Objevila se stránka s přihlašovacími údaji, které jsem si zvolil a možností přihlášení. Instalace proběhla úspěšně. Nyní můžeme pokračovat v úpravě webových stránek.

#### <span id="page-36-0"></span>**8.2 Tvorba a grafika webu**

Abych mohl vytvářet a upravovat webové stránky v systému WordPress, musel jsem se nejprve přihlásit jako administrátor. Po přihlášení se objeví stránka pro administraci webu viz. Obr.2.

![](_page_36_Picture_93.jpeg)

*Obr.2 Stránka pro administraci webu*

Nejprve jsem vytvořil čtyři hlavní stránky webu. "Hlavní stránka", která slouží jako úvodní/uvítací stránka. Stránku "Databáze pečetí", na které jsou umístěna alba s fotografiemi a popisy pečetí. Stránka "Dotazy studentů"slouží pro komunikaci mezi studenty (návštěvníky) a editory (redaktorem, šéfredaktorem, administrátorem). Nakonec jsem vytvořil stránku "Kontakt", na které jsou uvedeny kontaktní osoby.

Poté jsem využil odkazu "Přizpůsobit vzhled webu" a v postraním menu jsem si zvolil šablonu vzhledu MH Magazine Lite. V nabídce " Theme Options" jsem si vybral, že Sidebar bude umístěn na levé straně webu. V možnosti "Název webu" jsem vyplnil, že název webu je "Databáze pečetí pro vybrané sbírky" a popis webu je "Databáze pečetních sbírek pro účel výuky, Katedra pomocných věd historických a archivnictví,

Fakulta Filozofická". Dále jsem v možnosti "Barva" nastavil barvu #c62d27 pozadí. V nabídce "Obrázek v záhlaví" jsem vybral do záhlaví obrázky, které jsem nahrál na stránku přes knihovnu médií. "Knihovna médií" se nachází jako jedna z možností na úvodní stránce pro administraci webu. Možnosti obrázku v pozadí jsem nevyužil a nechal jsem na pozadí pouze barvu. Dále je zde možnost "Navigace". Zde můžeme nastavit umístění menu. Při použití šablony je umístění menu již nastaveno. Menu jako takové jsem vytvořil přes možnosti stránky administrace webu v "Další možnosti". Následně jsem vytvořené menu implementoval v možnosti "Navigace".

Dalším krokem co jsem udělal, bylo umístění dvou widgetů do sidebaru. První widget "Search Photos" nám umožňuje vyhledávat pečetě. Tento widget vyhledává fotografie podle nastavených tagů, které jsem umístil ke každé fotografii. Další widget v sidebaru nám zobrazuje nejnovější příspěvky, které byly na stránky přidány, a rovnou na ně uvádí odkaz.

Další widgety jsem umístil do patičky stránky. Mezi tyto widgety patří "Archiv", který nám umožní zobrazit příspěvky za dané časové období. Dalším widgetem umístěným v patičce je widget "Album Navigator", který nám umožní pohybovat se ve zveřejněných albech. Tento widget nalezneme v patičce pod nadpisem "Pečetní alba". Jako další widget jsem do patičky umístil widget "Top ten photos", který nám ukazuje deset nejčastěji zobrazovaných pečetí. Posledním widgetem jsou "Základní informace". Zde se nacházejí odkazy na registraci, přihlášení se a RSS odkazy na příspěvky a komentáře. Již přihlášený uživatel zde má odkazy na administraci webu a odhlášení se.

#### <span id="page-37-0"></span>**8.3 Plugin na fotoalbum**

Pro vytvoření a editaci alb jsem musel nainstalovat a aktivovat plugin "WP Photo Album Plus", který nám umožňuje vytvoření alba s možností tvorby a úpravy názvu, popisku. Dále nám umožňuje udělení vlastníka alba, pořadí alba. Můžeme zde určit, podle čeho se budou fotografie v albu řadit. Je zde také možnost nastavení kolik fotografií bude možné do tohoto alba uložit. Jak bude vypadat obal alba. Je zde možnost nastavit, že se v obalu alba budou střídat fotky, které album obsahuje anebo, že zde bude pouze jedna fotografie.

Dále nám plugin "WP Photo Album Plus" umožňuje po otevření alba funkci "Slideshow". Tato funkce nám umožní spustit presentaci fotografií daného alba. Funkce "Slideshow" se však u alba objeví, až když je v albu více fotografii než jedna.

#### <span id="page-38-0"></span>**8.4 Tvorba fotoalb**

Pro potřeby webu jsem vytvořil šest fotoalb, která nám budou rozdělovat pečetě podle druhů sfragistiky na církevní, panovnické, šlechtické, nešlechtické, cechovní a městské.

Jako první jsem si vytvořil album "Pečetě církevní" s popiskem: "Toto album obsahuje pečetě církevních hodnostářů a konventů". Majitelem alba jsem určil administrátora (admin\_pecete). Ustanovil jsem, že fotky v albu se mají řadit podle jména, typ obalu alba bude standardní a obrázky v albu se budou objevovat náhodně. Nastavil jsem, že počet uložených fotografií v tomto albu nebude omezený.

Jako druhé jsem vytvořil album "Pečetě panovnické" s popiskem: "Toto album obsahuje pečetě panovníků". Vnitřní nastavení alba je stejné jako u alba předcházejícího.

Jako třetí jsem vytvořil album "Pečetě šlechtické" s popiskem: "Toto album obsahuje pečetě šlechticů". Vnitřní nastavení alba je opět stejné jako u předcházejících alb.

Čtvrté album, které jsem vytvořil, se nazývá "Pečetě nešlechtické" a jeho popisek je: "Toto album obsahuje pečetě nešlechtických osob". Vnitřní nastavení je opět stejné jako u předchozích alb.

Páté album, které jsem vytvořil, se nazývá "Pečetě městské" a jeho popisek je: "Toto album obsahuje pečetě měst, městských kanceláří a úřadů". Vnitřní nastavení je opět stejné jako u předchozích alb.

Jako poslední jsem vytvořil album "Pečetě cechovní" a jeho popisek je: "Toto album obsahuje pečetě cechů a řemeslných spolků". Vnitřní nastavení alba je stejné jako u všech ostatních alb.

### <span id="page-39-0"></span>**8.5 Nahrávání a popis fotografií**

Nahrávání (upload) a popis (moderate) fotografií je díky pluginu "WP Photo Album Plus" velice jednoduché. Na stránce pro administrátora se po instalaci a následné aktivaci pluginu vytvořila v postraním menu možnost "Photo Albums" anebo v horní liště možnost "Fotoalba". Možnost "Fotoalba" je v češtině a proto zde popíši postup této možnosti nahrávání a editace fotografií.

Po najetí myší na možnost "Fotoalba" se nám rozbalí lišta s dalšími možnostmi. Jsou zde možnosti:

- Administrace alb tato možnost nám umožní upravovat alba jako taková
- Nahrát fotky tato možnost nám umožní nahrávat fotografie z našeho počítače do alb
- Importovat fotky tato možnost nám umožňuje importovat fotografie
- Spravovat fotografie tato možnost nám umožňuje upravovat fotografie, upravovat jejich název, popis, velikost, atd.
- Exportovat fotografie tato možnost nám umožňuje exportovat fotografie nebo alba
- Nastavení tato možnost nám umožňuje upravit nastavení pluginu WP Photo Album Plus
- Foto dne možnost Foto dne je widget od tohoto pluginu, které nám ukáže, která fotografie byla tento den nejvíce zobrazovaná

Widget Foto dne jsem na stránku neumisťoval, protože mi pro potřebu databáze pečetí přijde zbytečný.

> Komentáře - tato možnost nám umožňuje moderovat komentáře, které byly fotografiím udělené

Můžeme zde komentáře udělené fotografiím schvalovat, editovat, mazat, udělovat komentáři statut nebo na něj reagovat.

- Pomoc a Info tato možnost nás odkáže na stránku s dokumentací a dalšími informacemi o pluginu (tato stránka je v angličtině)
- Dokumenty a dema tato možnost nás odkáže na stránku autora pluginu

Po kliknutí na možnost "Nahrát fotky" máme tři možnosti jak fotografie nahrát:

- 1. Vybrat více fotografií najednou a pak je nahrát, nejvíce však 20 fotografií o maximální velikosti 10MB. Na tuto možnost je ale nutné mít v prohlížeči podporu HTML-5.
- 2. Vybírat fotografie jednu po druhé a poté je nahrát. Opět však nejvíce 20 fotografií o maximální velikosti 10MB.
- 3. Vybrat fotografie v jednom zipp souboru a nahrát je. Poté je pomocí možnosti Importovat fotky odzippovat a nahrát do alba.

U prvních dvou možností je nutné vybrat, do kterého alba budeme fotografie nahrávat. Je možné nahrávat v jednu chvíli pouze do jednoho alba.

Já jsem pro nahrání fotografií do alb zvolil první možnost nahrávání, tedy vybrání více fotografií najednou.

Po kliknutí na možnost "Spravovat fotky" je možné fotografie spravovat, upravovat název, popisky, velikost, udělovat tagy pro vyhledávání, přemisťovat fotografie do jiných alb, mazat je nebo kopírovat do jiných alb. Další možností co je možné udělat u fotografií je přidělení jim statutu.

Fotografiím, které jsem na stránky nahrával, jsem udělil jméno podle majitele pečeti, která se na dané fotografii nachází. Dále jsem do popisků ke každé fotografii vepsal všechny potřebné informace nutné ke správnému popisu pečeti. Pro správnou přehlednost jsem v popisku vytvořil neuspořádaný seznam pomocí HTML tagů <ul> a <li>. Poslední věcí, kterou jsem ke každé fotografii připsal, byly tagy, pod kterými bude možné jednotlivé fotografie vyhledávat a následně zobrazovat.

### <span id="page-41-0"></span>**9 Administrace webu**

V této kapitole popisuji konkrétní možnosti administrace webu každé přístupové role.

#### <span id="page-41-1"></span>**9.1 Administrace webu - role Administrátor**

Role administrátora má na stránkách tzv. "právo veta". Po přihlášení se do role administrátora máme možnost přes tlačítko "Přizpůsobit vzhled webu" upravovat celkový vzhled a grafiku webu.

Dále můžeme v nabídce "Obsah webu" upravit úvodní stránku, vytvořit stránku novou nebo vytvořit nový příspěvek na stránce.

Jako administrátor máme také možnost pomocí nabídky "Další možnosti" vytvářet menu stránek anebo na stránky přidávat widgety.

V roli administrátora také můžeme instalovat, aktivovat, deaktivovat nebo mazat pluginy. Většina pluginů má i své vnitřní nastavení a to lze upravovat a měnit pouze z role administrátora.

Každý nově registrovaný uživatel vyplní své uživatelské jméno a email. Na email mu později přijde heslo k jeho účtu. Další možností, kterou máme pouze v roli administrátora je možnost přidělovat novému uživateli jeho heslo a roli. Po registraci má nově registrovaný uživatel status "Návštěvník".

Administrátor také může spravovat fotoalba. Přidávat nové fotografie do již vytvořených alb, editovat fotografie, které jsou již v albech nahrané. Dále může vytvářet nová alba.

Administrátor také může přidávat nové příspěvky, vytvářet rubriky a štítky. Také ale může editovat, schvalovat nebo mazat příspěvky jiných uživatelů.

Další možnost, kterou administrátor má je správa "Knihovny médií". Může ji editovat, mazat z ní anebo do ní soubory nahrávat.

Administrátor má také možnost schvalovat nebo odmítat komentáře, označovat je za spam, mazat je anebo na ně může také reagovat.

Jako další je zde možnost využití možnosti "Nástroje". V této možnosti může administrátor importovat nebo exportovat soubory.

Administrátor také může upravovat svou vlastní profilovou stránku.

#### <span id="page-42-0"></span>**9.1.1 Nastavení**

Administrátor má možnost upravovat vnitřní nastavení webu jako například "Základní/Obecné nastavení", kde je možné upravit název webu, popisek webu, URL stránku instalace WordPressu, URL úvodní stránky webu, emailovou adresu pro účely administrace webu, na kterou budou zasílány například upozornění při registraci nového uživatele, anebo je zde možné nastavit výchozí úroveň nově registrovaného uživatele. Já jsem zde nastavil výchozí úroveň nově registrovaného uživatele na úroveň "Návštěvník".

Možnost nastavení "Publikování na webu" umožňuje formátování textu, kde se psaní Smajlíci převedou do grafické podoby anebo možnost, kde se WordPress pokusí automaticky opravit nevalidní XHTML. Jako další zde je možné nastavit "Výchozí rubriku pro příspěvky" a "Výchozí formát příspěvků". Tento formát jsem nastavil na Základní. Je zde také možnost nastavení publikování prostřednictvím emailu. Tuto možnost jsem nijak nenastavoval.

Možnost "Nastavení zobrazení webu" nám umožňuje nastavit, co se bude zobrazovat na úvodní stránce webu. Já jsem zde zvolil, že na úvodní stránce budeme zobrazovat statickou stránku a to jako úvodní stránku "Hlavní stánku" a jako stránku s příspěvky "Dotazy studentů". Jako další jsem zde nastavil, že na webu se bude zobrazovat maximálně 20 příspěvků, v RSS se bude zobrazovat maximálně 10 položek, položky v RSS se budou zobrazovat jako celý text a dostupnost pro vyhledávače jsem neupravoval. Tato stránka je pro vyhledávače dostupná.

Možnost "Nastavení komentářů" nám umožňuje v "Základním nastavení" "Pokusit se automaticky upozornit webové stránky, na které je odkazováno v publikovaném textu", "Povolit oznamování příchozích odkazů z jiných webů (pingbacky a trackbacky)" a "Povolit návštěvníkům webu přidávat komentáře k novým článkům". Všechny tyto tři možnosti jsem označil jako platné. Dále je zde "Další nastavení komentářů", ve kterém jsem nastavil, že přidávat komentáře mohou pouze registrovaní a přihlášení uživatelé. Dále jsem zde povolil vlákna komentáře až do páté úrovně. Nastavil jsem zde, aby se komentáře na stránce řadily od nejnovějšího po nejstarší. V "Upozornění emailem" jsem nastavil, aby stránka upozornila administrátora, když zde bude komentář čekající na schválení. Také jsem nastavil, aby se automaticky schvalovaly komentáře od autorů, kteří již mají alespoň jeden schválený publikovaný komentář. V sekci Avataři jsem povolil avatary a nastavil avatara pro nově registrovaného uživatele.

V "Nastavení médií" jsem nastavil velikosti obrázků, které se budou nahrávat do "Knihovny médií" a následně se budou zpracovávat. Nastavil jsem velikost náhledu na 150x150 pixelů, střední velikost na maximálně 300x300 pixelů a velikost velkého obrázku maximálně na 1024x1024 pixelů. Ještě jsem zde povolil možnost "Ukládat nahrané soubory do podadresářů přehledně pojmenovaných po jednotlivých měsících a letech".

Jako poslední je zde možnost "Nastavení trvalých příkazů". Zde jsem pouze nastavil možnost "Výchozí".

### <span id="page-43-0"></span>**9.2 Administrace webu - role Šéfredaktor**

Další rolí pro administraci webu je role "Šéfredaktor". Tato role má omezenější pravomoci nežli role "Administrátor". V roli šéfredaktora je možné vytvářet nové stránky webu a je možné je upravovat spolu se stránkami již vytvořenými. Dále je možné v roli šéfredaktora přidávat příspěvky, rubriky a štítky, upravovat je nebo odstraňovat. Také můžeme v této roli spravovat "Knihovnu médií" a spravovat komentáře. Komentáře zde může schvalovat nebo odmítat, označovat je za spam, mazat je anebo na ně může také reagovat. A jako u každého uživatele je i zde možné upravovat si svůj vlastní profil.

#### <span id="page-43-1"></span>**9.3 Administrace webu - role Redaktor**

Další rolí pro administraci webu je role "Redaktor". Tato role má omezenější pravomoci nežli role "Administrátor" a nežli role "Šéfredaktor". V roli redaktora je možné přidávat příspěvky, upravovat je nebo odstraňovat. Také může v této roli spravovat "Knihovnu médií" a spravovat komentáře. Komentáře zde může schvalovat nebo odmítat, označovat je za spam, mazat je anebo na ně může také reagovat. A jako u každého uživatele je i zde možné upravovat si svůj vlastní profil.

#### <span id="page-44-0"></span>**9.4 Administrace webu - role Spolupracovník**

Další rolí pro administraci webu je role "Spolupracovník". Tato role má omezenější pravomoci nežli role "Administrátor", "Šéfredaktor" a nežli role "Redaktor". V roli Spolupracovníka je možné přidávat příspěvky, upravovat je nebo odstraňovat. Také můžeme v této roli spravovat komentáře. Komentáře zde můžeme schvalovat nebo odmítat, označovat je za spam, mazat je anebo na ně může také reagovat. A jako u každého uživatele je i zde možné upravovat si svůj vlastní profil.

### <span id="page-44-1"></span>**9.5 Administrace webu - role Návštěvník**

V roli návštěvníka je možné pouze upravovat svůj vlastní profil. Žádné jiné pravomoci v rámci administrace webu role návštěvníka nemá.

### <span id="page-44-2"></span>**9.6 Úprava profilu**

Každý registrovaný uživatel má po přihlášení možnost upravovat dle libosti svůj vlastní profil. Tato možnost není závislá na roli uživatele.

Po kliknutí na možnost "Profil" v postranním menu na administrační stránce se nám otevře nabídka s možností úpravy profilu. Můžeme zde upravit "Barevné schéma administrace". Je zde možnost vybrat si zda si necháme zobrazenou navigační lištu při prohlížení webu nebo ne. Dále je v možnosti "Jméno" možné změnit jméno, příjmení, přezdívku a to, jak bude náš profil veřejně zobrazován. Také zde můžeme vyplnit a upravovat "Kontaktní údaje" nebo napsat nějaké další informace o nás. Například odkud jsme, jaké máme koníčky apod. V poslední řadě si zde také můžeme změnit heslo.

# <span id="page-44-3"></span>**10 Grafické rozvržení webové aplikace**

V této kapitole popisuji grafické rozvržení webové aplikace stránku po stránce. Aplikace se dá rozdělit na čtyři hlavní stránky a to na "Hlavní stránku", "Databázi pečetí", "Dotazy studentů" a "Kontakt".

### <span id="page-45-0"></span>**10.1 Hlavní/Úvodní stránka**

V záhlaví stránky se nacházejí dva obrázky, které jsou zde umístěny přes knihovnu médií. Pod těmito obrázky je pomocí navigace šablony umístěno hlavní menu stránky. V tomto menu se nacházejí odkazy na další hlavní stránky webu.

V sidebaru jsou umístěny dva widgety. První widget je pro vyhledávání a druhý nám zobrazuje nejnovější příspěvky a uvádí nám na ně přímo odkaz.

V těle stránky se pak nachází uvítání na stránkách a také pár vět o tomto projektu, za jakým účelem a kdy vznikl.

V poslední řadě se na stránce nachází patička stránky. V této patičce se nacházejí další widgety. Prvním widgetem je "Archiv". Tento widget nám umožňuje sledovat příspěvky za určité časové období. Druhým widgetem je "Album Navigator". Tento widget nám usnadní navigaci ve fotoalbech, které se na webu nacházejí. Třetím widgetem je "Top Ten Photos". Tento widget nám zobrazuje deset nejčastěji zobrazených fotografií na webu. Posledním widgetem jsou "Základní informace". Tento widget nám zobrazuje odkazy na registraci, přihlášení, RSS (příspěvky), RSS (komentáře) a pro přihlášení také na administraci webu a odhlášení se.

#### <span id="page-45-1"></span>**10.2 Databáze pečetí**

Tato stránka má stejné záhlaví, sidebar i patičku jako "Hlavní stránka".

V těle stránky se však nacházejí odkazy na fotoalba. Každé fotoalbum zde má svůj rámeček. V každém rámečku se pak nachází obal alba, počet fotografií v albu, odkaz na vstup do alba, popisek alba a také odkaz na spuštění slideshow.

Pokud je v albu pouze jedna fotografie, tak se v jeho rámečku zobrazuje pouze odkaz na vstup do alba a popisek alba.

### <span id="page-45-2"></span>**10.3 Dotazy studentů**

Tato stránka má také stejné záhlaví, sidebar i patičku jako "Hlavní stránka".

V těle stránky se nachází odkaz na stránku, kde mohou studenti/uživatelé/badatelé zanechávat své dotazy. A pod tímto odkazem se poté budou tyto komentáře zobrazovat.

### <span id="page-46-0"></span>**10.4 Kontakt**

Tato stránka má také stejné záhlaví, sidebar i patičku jako "Hlavní stránka".

V těle stránky se nachází jméno administrátora webu a kontakt na něj.

### <span id="page-46-1"></span>**10.5 Vedlejší stránky**

Mezi vedlejší stránky patří "Výsledek vyhledávání pečetí" a "Dotaz studenta".

Stránka "Výsledek vyhledávání pečetí" má také stejné záhlaví, sidebar i patičku jako "Hlavní stránka". Ale v těle stránky se zobrazují výsledky vyhledávání, které jsme provedli přes widget "Search Photos". A po klinutí na vyhledaný výsledek se nám v těle této stránky zobrazí zvětšená vyhledaná fotografie s popisem. Pod touto fotografií je poté formulář pro udílení komentářů k dané fotografii.

Stránka "Dotaz studenta" má také stejné záhlaví, sidebar i patičku jako "Hlavní stránka". Ale v těle stránky se zobrazuje formulář pro napsání dotazu. Dotazy zde může zanechávat pouze registrovaný a hlavně přihlášený uživatel.

### <span id="page-47-0"></span>**11 Závěr**

Teoretickou část své bakalářské práce jsem věnoval sfragistice, jejímu historickému vývoji a vývoji v českých zemích. Dále jsem zde popsal sfragistické prameny a rozdělení sfragistiky. Vysvětlil jsem zde pojem pečeť a popsal její funkce, typy a vnější znaky. V této části své bakalářské práce jsem také vysvětlil co je to databáze, jaké u databází určujeme typy, jaké rozlišujeme databázové modely a jak správně navrhnout databázi. Poslední dvě kapitoly v teoretické části jsem věnoval nástrojům pro tvorbu databází a technologiím pro tvorbu databází. V kapitole "Nástroje" jsem vysvětlil pojmy PSPad, phpMyAdmin, WordPress a MySQL. V kapitole "Technologie" jsem vysvětlil pojmy CSS, PHP, SQL, HTML a XHTML.

Praktickou část své bakalářské práce jsem věnoval návrhu databáze, popisu uživatelských rolí a popisu tvorby webové aplikace. Do popisu tvorby webové aplikace jsem zahrnul instalaci systému WordPress, tvorbu struktury a grafického rozvržení webu. Jednu kapitolu v praktické části své bakalářské práce jsem věnoval tomu, jak mohou různé uživatelské role administrovat web a jak se uživatelé mohou na webové stránky registrovat a spravovat svůj profilový účet. Poslední kapitola praktické části je věnovaná grafickému rozvržení jednotlivých stránek webové aplikace.

Cílem této bakalářské práce je vytvoření webové databáze pečetí pro vybrané sbírky. Tato databáze má za cíl obsahovat všechny důležité údaje, které jsou potřeba v popisu pečetí. Databáze nemá za účel konkurovat velkým databázím pečetí jako například http://database.aipberoun.cz Jedná se o databázi sloužící převážně ke studijním účelům v rámci podpory výuky pomocných věd historických na katedře Pomocných věd historických a archivnictví na Filosofické fakultě Univerzity Hradec Králové. Celý systém databáze je řešený jako webová aplikace, tudíž bude dostupná nezávisle na platformě či zařízení.

### <span id="page-48-0"></span>**12 Použitá literatura a zdroje**

### <span id="page-48-1"></span>**12.1 Použitá literatura**

CASTRO, Elisabeth. *HTML, XHTML a CSS Názorný průvodce tvorbou WWW stránek.* Brno: Computer Press, 2007, ISBN 978-80-251-1531-2.

CONOLLY, Thomas, Carolyn E BEGG a Richard HOLOWCZAK. *Mistrovství databáze: profesionální průvodce tvorbou efektivních databází*. Brno: Computer Press, 2009, ISBN 978-80-251-2328-7.

DOMES, Martin. *Tvorba internetových stránek pomocí HTML, CSS a JavaScriptu*. Kralice na Hané: Computer Media, 2005, ISBN 80-86686-39-6.

GROFF, James R a Paul N WEINBERG. *Programování: SQL Kompletní průvodce*. Brno: CP Books, 2005, ISBN 80-251-0369-2.

HERNANDEZ, Michael J. *Návrh databází*. Praha: Grada, 2006, ISBN 80-247-0900-7.

HLAVÁČEK, Ivan, Rostislav NOVÝ a Jaroslav KAŠPAR. *Vademecum pomocných věd historických*. 3. opr. a dopl. vyd. Jinočany: H & H, 2002, ISBN 80-7319-004-4.

KOFLER, Michael a Bernd ÖGGL. *PHP 5 a MySQL 5: průvodce webového programátora*. Brno: Computer Press, 2007, ISBN 978-80-251-1813-9.

KREJČÍK, Tomáš a Jarmila KREJČÍKOVÁ. *Základy heraldiky, genealogie a sfragistiky*. Praha: Státní pedagogické nakladatelství, 1987.

KREJČÍKOVÁ, Jarmila a Tomáš KREJČÍK. *Úvod do české sfragistiky*. Ostrava: Klub genealogů a heraldiků, 1989, 86, [53] s.

PROKOP, Marek. *CSS pro webdesignery: kaskádové styly pro webdesignéry*. Praha: Mobil Media, 2003, ISBN 80-86593-35-5.

#### <span id="page-48-2"></span>**12.2 Použité zdroje**

Databáze a jazyk SQL. ZONER SOFTWARE, A.S. *Interval.cz* [online]. [cit. 29. 7. 2015]. Dostupné z: https://www.interval.cz/clanky/databaze-a-jazyk-sql/

FIALA, Jan. *PSPad: freeware editor.* [online]. © 2001-2015 [cit. 29. 7. 2015]. Dostupný z: http://www.pspad.com/cz/

ORACLE CORPORATION. *MySQL* [online]. 2015 [cit. 29. 7. 2015]. Dostupné z: https://www.mysql.com/

PHPMYADMIN CONTRIBUTORS. *PhpMyAdmin* [online]. © 2003-2015 [cit. 29. 7. 2015]. Dostupné z: https://www.phpmyadmin.net/

REFSNES DATA. *W3Schools Online Web Tutorials* [online]. © 1999-2015 [cit. 2. 8. 2015]. Dostupné z: http://www.w3schools.com/

THE APACHE SOFTWARE FOUNDATION. *The Apache HTTP Server Project* [online]. 1997-2015 [cit. 2. 8. 2015]. Dostupné z: http://httpd.apache.org/

THE PHP GROUP. *PHP: Hypertext Preprocessor* [online]. © 2001-2015 [cit. 29. 7. 2015]. Dostupné z: https://secure.php.net/

WordPress – česká podpora. *WordPress portál* [online]. 2015 [cit. 29. 7. 2015]. Dostupné z: http://www.cwordpress.cz/

# <span id="page-50-0"></span>**13 Přílohy**

Soubory uložené na přiloženém CD:

Obrázky: Administrátorská stránka.jgp; ER diagram.jpg

Fotografie: Hugo - Velkopřevor kartuziánů.jpg; Jan Lucemburský.jpeg; Jiří z Poděbrad.jpg; Karel z Vlašimi.jpg; Konvent olomouckých kartuziánů.jpg; Ladislav Pohrobek. jpg; Ladislav Pohrobek1.jpg; Marie Terezie.jpg; Matyáš Korvín.jpg; Papež Pavel II. strana 1.jpg; Papež Pavel II. strana 2.jpg; Přemysl Otakar II..jpeg; Převor a konvent kartuziánů v Brně.jpg; Převor a konvent olomouckých kartuziánů.jpg; Václav II..jpg

Databáze: pecete.sql

Soubory zip: public\_html.rar; wp\_admin.rar; uploads.rar